### Instruction

This manual provides information about basic features and using the PM30. Please read carefully before using your handy enterprise device and peripherals to ensure safe and proper use.

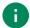

Note: Screenshots in this manual may differ from actual screens.

### **Revision History**

| Revision | Date        | Description      |
|----------|-------------|------------------|
| V01      | XX Feb 2021 | Initial release. |
|          |             |                  |

### PM30 SKUs

The contents of this manual can cover the following SKUs.

| SKU  | Part Number    | os      | RAM<br>/Flash | Power                     | Data Capture                                  | Network                 |
|------|----------------|---------|---------------|---------------------------|-----------------------------------------------|-------------------------|
| SKU1 | PM30G3K03DHE0F | Android | 4G/64G        | 3,250mAh,<br>4 4V battery | Scanner - N2601  Camera – Rear,  Front camera | WiFi/BT                 |
| SKU2 | PM30G6K03DHE0F | GMS 10  | 70,040        | Wireless<br>charging      | NFC Fingerprint sensor                        | LTE,<br>GPS,<br>WiFi/BT |

## **Table of Contents**

| INSTRUCTION                       | 1  |
|-----------------------------------|----|
| Revision History                  | 1  |
| PM30 SKUs                         | 1  |
| TABLE OF CONTENTS                 | 2  |
| GETTING STARTED                   | 6  |
| Device Parts                      | 6  |
| Product Standard Accessories      | 8  |
| Install SIM & SD card             | 9  |
| Charge the device                 | 11 |
| Battery specification             | 11 |
| Charge with power adapter         | 11 |
| Charging accessories              | 12 |
| SSC                               | 12 |
| 2SC                               | 13 |
| Wireless charging pad             | 14 |
| PMBooster (Extended battery case) | 14 |
| LED indicator                     | 15 |
| Turn on & off PM30                | 16 |
| Use a touch screen                | 17 |
| LEARNING THE BASICS               | 19 |
| Setup Wizard                      | 19 |
| Home Screen                       | 20 |
| Status bar                        | 21 |
| Status icons                      | 21 |
| Notification icons                | 22 |
| Notification panel                | 22 |

| Quick setting panel            | 23 |
|--------------------------------|----|
| Apps & Widget                  | 24 |
| App folder                     | 24 |
| App drawer                     | 25 |
| Favorites tray                 | 25 |
| Organize app in Home screen    | 26 |
| Widget                         | 26 |
| Recently Used Apps             | 28 |
| Call                           | 29 |
| Making a call                  | 29 |
| Answering a call               | 31 |
| Contacts                       | 32 |
| Add a contact                  | 32 |
| Add a contact via dialer       | 32 |
| Add a contact via contacts app | 32 |
| Contact detail                 | 33 |
| Message                        | 34 |
| MTP Connection with PC         | 35 |
| Manage the Files               | 36 |
| Lock the Screen                | 38 |
| Fingerprint lock               | 39 |
| Use the Buttons                | 41 |
| Screen capture                 | 41 |
| Program buttons                | 41 |
| Settings                       | 43 |
| Adjust display brightness      | 43 |
| Adjust sound                   | 43 |
| Adjust font size               | 44 |
|                                |    |
| CAMERA                         | 45 |
| SCANNED                        | 46 |
| SCANNER                        |    |

| Turn on / off the Scanner           | 46                                                                                                    |
|-------------------------------------|----------------------------------------------------------------------------------------------------|
| ScanSettings                        | 47                                                                                                    |
| Basic                               | 47                                                                                                    |
| Options                             | 48                                                                                                    |
| Notification                        | 49                                                                                                    |
| Wedge                               | 50                                                                                                    |
| Extended wedge                      | 51                                                                                                    |
| Symbologies                         | 55                                                                                                    |
| About                               | 55                                                                                                    |
| Scan a Barcode                      | 56                                                                                                    |
| ScanDemo                            | 57                                                                                                    |
|                                     |                                                                                                    |
|                                     |                                                                                                    |
|                                     |                                                                                                    |
| Wi-Fi                               | 59                                                                                                    |
| Bluetooth                           | 60                                                                                                    |
| Turn on / off                       | 60                                                                                                    |
| Pair and Connect                    | 60                                                                                                    |
| Unpair and Disconnect               | 61                                                                                                    |
| Change the Bluetooth device details | 62                                                                                                    |
| NFC (Near Field Communication)      | 63                                                                                                    |
|                                     |                                                                                                    |
| STEM MAINTENANCE                    | 64                                                                                                    |
| System Information                  | 64                                                                                                    |
|                                     |                                                                                                    |
| -                                   |                                                                                                    |
| OS Update                           | 65                                                                                                    |
|                                     |                                                                                                    |
|                                     |                                                                                                    |
|                                     |                                                                                                    |
| Factory Data Reset                  |                                                                                                    |
|                                     | System Information  On Settings  On EmKit  OS Update  OS update via storage  OS update via OTG port  OS update via FOTA |

| Factory data reset via Settings app  | 68 |
|--------------------------------------|----|
| Factory data reset via recovery mode | 69 |
| ACCESSORIES                          | 70 |
| Single Slot Cradle (SSC)             | 70 |
| 2 Slot Cradle (2SC)                  | 71 |
| Wireless Charging Pad                | 71 |
| PMBooster                            | 72 |
| SAFETY INFORMATION                   | 73 |
| Battery Safety Information           | 73 |

### **Device Parts**

Figure 1 PM30 Front view

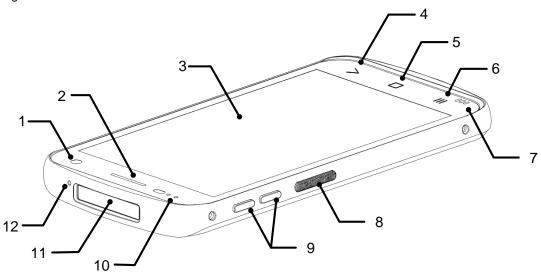

| No | o Name Description         |                                                                                 |
|----|----------------------------|---------------------------------------------------------------------------------|
| 1  | Front camera               | Take a picture                                                                  |
| 2  | Receiver                   | Use with making a phone call                                                    |
| 3  | Screen                     | Display all operating screen                                                    |
| 4  | Back button                | Go back to previous screen                                                      |
| 5  | Home button                | Go to home screen                                                               |
| 6  | Recent app button          | List up the recently used apps                                                  |
| 7  | Speaker                    | Ring system sound                                                               |
| 8  | Push-To-Talk / Scan button | Use PTT function or scan a barcode by pressing (Programmable button)            |
| 9  | Volume up & down button    | Control the volume (Programmable button)                                        |
| 10 | LED Indicator & Sensor     | Indicate the power status and notification (Find more details in LED Indicator) |
| 11 | Scanner                    | Scan a barcode                                                                  |
| 12 | Microphone (Second)        | Use as Microphone with main microphone                                          |

Figure 2 PM30 Rear view

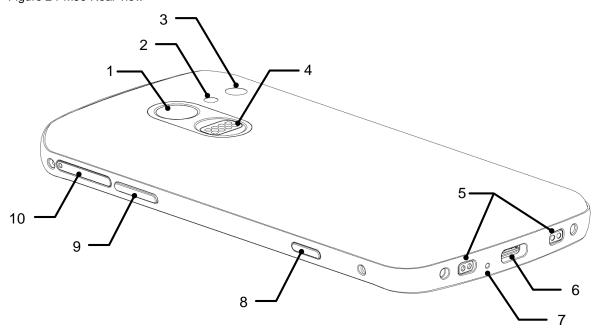

| No | Name                                  | Description                                              |
|----|---------------------------------------|----------------------------------------------------------|
| 1  | Fingerprint sensor                    | Use fingerprint for authorization                        |
| 2  | Flashlight                            | Use flashlight in camera or torch mode                   |
| 3  | Rear camera                           | Take a picture                                           |
| 4  | I/O connector for sled type accessory | Connector for communication with a sled type accessory   |
| 5  | I/O connector for charging            | Connector for cradle charging                            |
| 6  | USB Connector                         | USB Type C connector for charging and data communication |
| 7  | Microphone (Main)                     | Use as Microphone with second microphone                 |
| 8  | Power button                          | Turn on / off the device                                 |
| 9  | Scan button                           | Scan a barcode by pressing (Programmable button)         |
| 10 | Card tray                             | Insert a microSD card, and nano SIM card (LTE SKU only)  |

### **Product Standard Accessories**

The following items are in the product box.

| Accessory         | Name                |
|-------------------|---------------------|
|                   | AC/DC power supply  |
|                   | Country plug        |
|                   | USB type C cable    |
|                   | Card tray eject pin |
| SALA<br>Transport | LCD protection film |
|                   | Handstrap           |

a

Note: The images may differ from the actual accessory.

### Install SIM & SD card

#### PM30 supports

- · microSD card
- Nano SIM card LTE SKU (PM30G6K03DHE0F) only

Refer to the table to find out the difference.

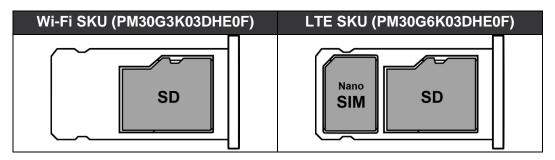

To install the cards,

1. Insert the sharp side of the card tray eject pin to the card tray hole of PM30, and then push until the card tray is slide out. Pull the card tray out.

Figure 3 Detach card tray

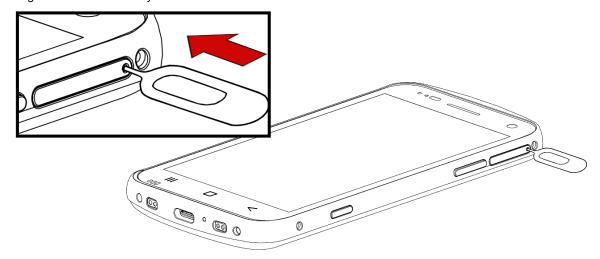

Insert the Nano SIM card and microSD card into the proper slot. (Gold contact must be facing down.)

Figure 4 Card orientation

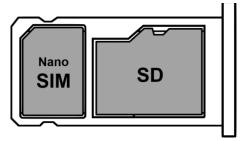

3. Put the card tray back into PM30. Figure 5 Insert SIM card and SD card

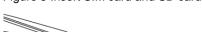

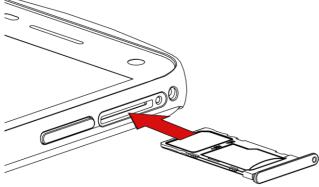

### Charge the device

Before using PM30, charge the device enough to use. PM30 can be charged with power adapter or charging accessories (cradles, wireless pad, and PMBooster).

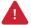

**Caution**: Always use an original charger and cable from Point Mobile. Other chargers and cables may damage PM30. Also, make sure the charger and cables are not wet. Follow the <u>battery safety Information</u> for safety of using the battery.

### **Battery specification**

- Capacity: 3250mAh / 4.4V

- Rechargeable battery (Non-removable)

- Charging time: About 2 hours (via power adapter)

### Charge with power adapter

- 1. Assemble the country plug, AC/DC power supply and USB type C cable.
- 2. Connect the cable to the USB connector of PM30.
- 3. Provide power by plugging the power supply to the wall socket.

Figure 6 Charging PM30

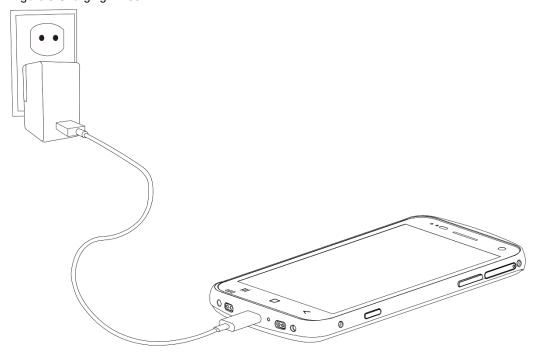

### **Charging accessories**

There are four PM30 optional accessories for charging. SSC (Single Slot Cradle) and 2SC (2 Slot Cradle) are charging cradle, and wireless charger, and PMBooster. PMBooster can charge the PM30 only, and other accessories can charge the PM30 and its accessory as below table.

|                        | 2SC | SSC | Wireless charging pad |
|------------------------|-----|-----|-----------------------|
| PM30                   | 0   | X   | 0                     |
| PM30 + Protective case | 0   | X   | 0                     |
| PM30 + PMBooster       | 0   | Х   | X                     |

#### SSC

SSC can charge a PM30 with a sled type accessory (Gun handle) mounted. To charge PM30 using SSC,

- 1. Assemble the power adapter and AC plug, and connect it to the cradle to provide power.
- 2. Install PM30 with sled type accessory mounted.

#### 2SC

2SC can charge up to 2 units of PM30 simultaneously. PM30 with PMBooster or protection case mounted can be charged.

- 1. Assemble the power adapter and power cable.
- 2. Connect it to the cradle to provide power.
- 3. Install PM30 from top to bottom.

Make sure the charging LED of the PM30 lights on (Refer to LED Indicator)

Figure 7 Charging PM30 via 2SC

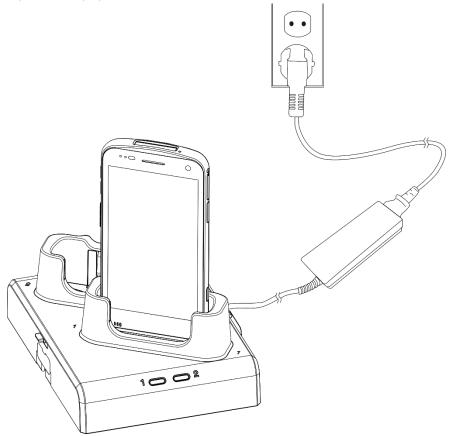

**Note:** If PM30 with PMBooster mounted is installed into 2SC, PM30 is charged first and PMBooster will be charged after PM30 is fully charged.

### Wireless charging pad

PM30 supports wireless charging. Wireless charging pad is sold separately. Before charging, remove all accessories except protective case.

- 1. Provide power to wireless charging pad.
- 2. Align the center of PM30 with the center of the charging pad
- 3. Put PM30 down on the pad

Make sure the charging LED of the PM30 lights on (Refer to LED Indicator)

Figure 8 PM30 Wireless charging

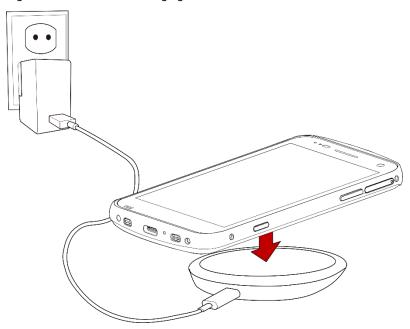

#### PMBooster (Extended battery case)

PMBooster is a case type accessory which provides extended battery capacity as 3250mAh. Connect PMBooster with PM30 and charge PM30.

PM30 with PMBooster mounted can be charged using USB Type C cable or 2SC.

### **LED** indicator

Figure 9 LED Indicator

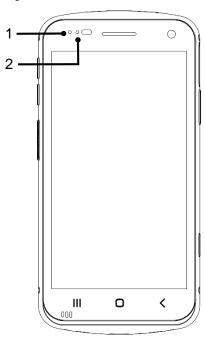

| No                 | Indicator        | Status                                                                | Indication             |
|--------------------|------------------|-----------------------------------------------------------------------|------------------------|
| 1 Power LED        | Solid red        | Charging the device (With charger) / Battery is low (Without charger) |                        |
|                    | Blinking red     | Battery is critical low                                               |                        |
|                    | Solid green      | Device is fully charged                                               |                        |
| 2 Notification LED | Blinking blue    | Notification existing                                                 |                        |
|                    | Notification LED | Red flash                                                             | Barcode reading failed |
|                    | Blue flash       | Barcode reading success                                               |                        |

### Turn on & off PM30

To turn on the device,

 Press and hold the Power button on the right side of the PM30 until SMART BEYOND RUGGED logo displays on the screen.

Figure 10 Power button

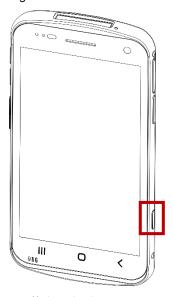

To turn off the device,

- Press and hold the **Power** button until the power menu is shown when the screen is on. Then, tap **Power off** among the menu.

Figure 11 Power menu

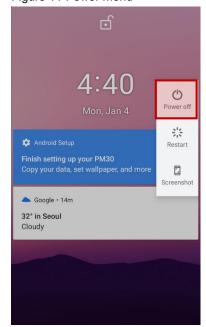

### Use a touch screen

| Gesture | Description                                                                                              |
|---------|----------------------------------------------------------------------------------------------------|
|         | Tap One-finger press                                                                                     |
|         | Double tap One-finger press, lift, one-finger press, lift for zoom in action                             |
|         | Long-press One-finger press, wait, lift for select action                                                |
|         | Drag, Swipe, or Fling One-finger press, move, lift for scroll or tilt action                             |
|         | Long-press drag One-finger press, wait, move, lift for pick up and move, or select multiple items action |

| Action                                                        | Description                                                                                   |
|---------------------------------------------------------------|-----------------------------------------------------------------------------------------------|
| $\leftarrow \stackrel{\uparrow}{\longrightarrow} \rightarrow$ | Scroll  Vertical or horizontal swipe in a single direction                                    |
|                                                               | Pinch Open & Close Two-finger press, move outwards and inwards, lift for zoom in / out action |
|                                                               | Rotate When PM30 is turning sideways, screen orientation is changing                          |

### **Setup Wizard**

When PM30 starts very first time or boot after factory reset, Setup wizard is launched. Following the steps on the screen, set system language, Google account, Wi-Fi connection and copy the data, etc. Some settings can be skipped, but there may be restrictions on the use of system.

Figure 12 Setup wizard - main

Hi there

ENGLISH (UNITED STATES) 

START

Emergency call Vision settings

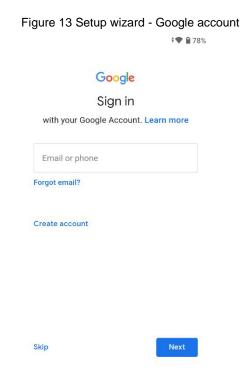

### **Home Screen**

Home screen is a screen displayed after Setup wizard or pressing the Home button.

Figure 14 Home screen

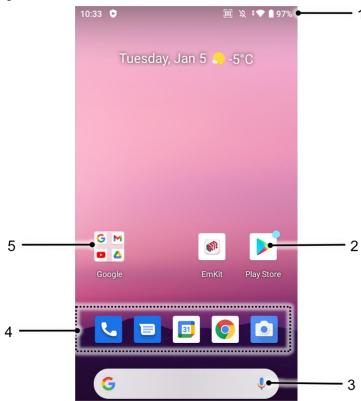

| No | Item           | Description                                                            |
|----|----------------|------------------------------------------------------------------------|
| 1  | Status bar     | Indicates device status and notification.                              |
| 2  | Арр            | Tap to run the application Long-press to see the application's options |
| 3  | Google search  | Search an item with Google                                             |
| 4  | Favorites tray | Place the frequently used apps                                         |
| 5  | App folder     | Apps are organized in the folder. Tap to open the App folder           |

### Status bar

Time, status icons, and notification icons are on the Status bar.

#### **Status icons**

| Icon          | Description                     | Icon     | Description                  |
|---------------|---------------------------------|----------|------------------------------|
| LTE           | LTE connected                   | 4        | Strong signal                |
| 3G            | 3G connected                    |          | Good signal                  |
| E             | EDGE connected                  |          | Weak signal                  |
| LTE+ <b>⊿</b> | LTE+ (LTE CA) connected         | ×        | Connection issue             |
|               | VoLTE enabled                   | ×        | Data disabled                |
| +             | Airplane mode                   | ⊿        | No data connection           |
| <b>*</b>      | Data communication              | 0        | Hotspot enabled              |
| •             | Connected to a Wi-Fi network    | <b>*</b> | Wi-Fi data communication     |
| *             | Connected to a Bluetooth device |          |                              |
|               | Battery is full                 |          | Battery is partially drained |
|               | Battery is low                  | Ī        | Battery is very low          |
| 2             | Battery is charging             |          |                              |
| •             | Location service turned on      | -(D)-    | Vibrate mode                 |
| <b>9</b>      | Speakerphone turned on          | *        | Phone mic is mute            |
| 510           | Scanner turned on               | Ó        | Alarm is set                 |

#### **Notification icons**

| Icon     | Description                  | Icon     | Description                  |
|----------|------------------------------|----------|------------------------------|
| ~        | Missed call                  | P        | New SMS or MMS message       |
| ~        | New Email                    | ŏ        | Connected to VPN network     |
|          | Upcoming event               |          | Screenshot captured          |
|          | SD card removed unexpectedly |          | Other input method available |
| <u> </u> | File uploaded                | <u>◆</u> | File downloaded              |
|          | File copied                  | ф        | OTG device connected         |
| <b>—</b> | There are more notifications |          |                              |

### **Notification panel**

Notification panel displays a list of all notifications. Tap a notification to respond. To open the Notification panel, drag the Status bar down. To close the panel, swipe it up.

Figure 15 Notification panel

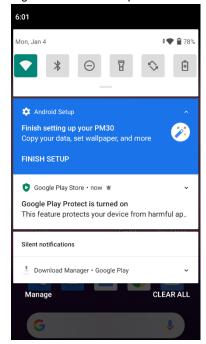

### **Quick setting panel**

Quick setting panel contains some frequently used settings such as Wi-Fi, Bluetooth, etc. To use the Quick setting panel,

- 1. Open the Notification panel.
- 2. Drag down the Notification panel.

Figure 16 Quick setting panel

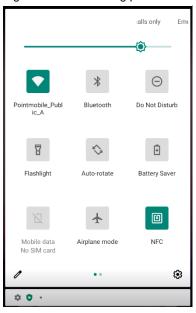

3. Tap a setting icon to enable / disable the setting or long-press an icon to see more detail.

To edit the configuration of Quick settings panel,

- 1. Tap / on the bottom of the panel.
- 2. By long-press and dragging the icon, customize the configuration of the panel.

### **Apps & Widget**

### App folder

To create the app folder, long-press an app icon and drag it to another app icon.

Figure 17 Create app folder

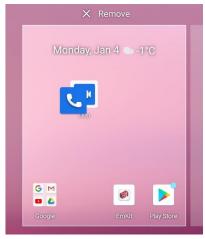

To change the folder name, tap the **Unnamed Folder** and input a new name.

Figure 18 Change app folder name

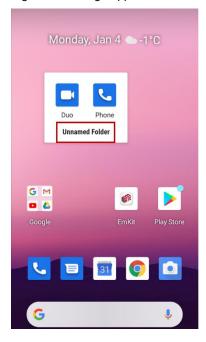

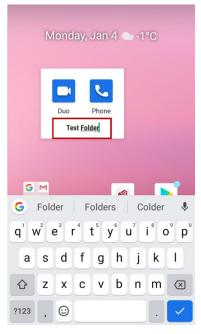

### App drawer

All installed apps are listed alphabetically in App drawer.

- To open the App drawer, swipe up the Home screen.
- To close the App drawer, swipe down the Home screen.

Figure 19 App drawer

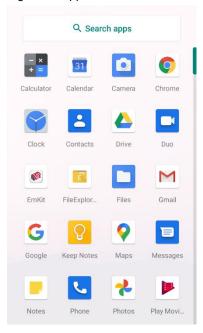

#### **Favorites tray**

To organize an app in the Favorites tray,

- 1. Long-press an app icon from the App drawer. Then, drag it slightly until the Home screen is shown.
- 2. Place the app icon in the Favorites tray.

Figure 20 Add an app to Favorites tray

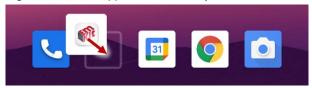

### Organize app in Home screen

To organize an app in the Home screen,

- 1. Long-press an app icon from the App drawer. Then, drag it slightly until the Home screen is shown.
- 2. Place the app icon where you want.

(To cancel to place the app, drag it to **Cancel** area and release.)

Figure 21 Place app in Home screen

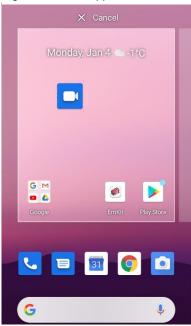

#### Widget

To add a widget in the Home screen,

- 1. Long-press the empty space of the Home screen.
- 2. In three menus, select Widgets.

Figure 22 Widget menus

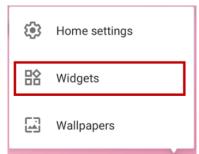

3. Among the list, tap and hold a widget you want to add.

Figure 23 Widget list

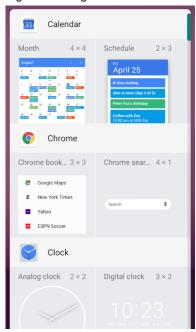

- 4. Place the widget to the Home screen by dragging.
- Note: To remove an app or a widget from the Home screen, long-press and drag it to Remove area.

Figure 24 Remove from Home screen

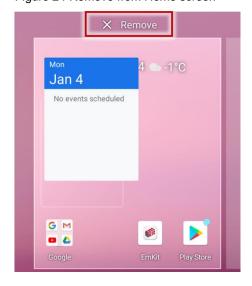

### **Recently Used Apps**

Touch Recent apps button to see recently used apps list.

Figure 25 Recent app button

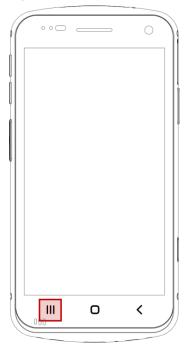

From the list, tap an app to open or completely close the app by swiping it up.

Figure 26 Recently used apps

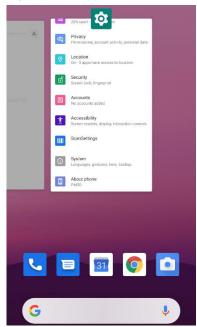

### Call

To make or receive a phone call, SIM card is required. Insert SIM card to PM30 first regarding <a href="Install">Install</a> <a href="SIM & SD card">SIM & SD card</a>.

### Making a call

- 1. Tap **Phone** from Home screen or App drawer.
- 2. Tap ito open a dialer.
- 3. Input a phone number.

Figure 27 Dialer

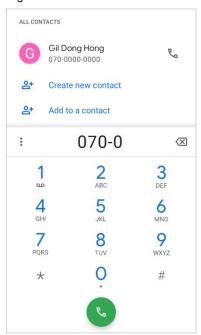

4. Tap 📞 or 📞 next to a searched number to make a call.

5. Control the Tap on to hang up the phone.

Figure 28 Calling screen

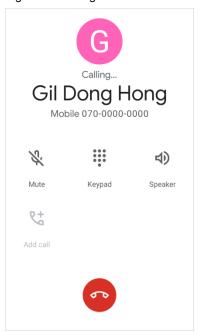

| Icon | Function Name | Description                                              |
|------|---------------|----------------------------------------------------------|
| *    | Mute          | Mute microphone                                          |
| •••  | Keypad        | Open the keypad                                          |
| 4)   | Speaker       | Speakerphone mode                                        |
| 6+   | Add call      | Add another call (Enable when receiver answer the phone) |

### Answering a call

Check the caller's name and number and tap **ANSWER** button to answer the phone call. Or tap **DECLINE** button to decline the phone call.

Figure 29 Receiving call

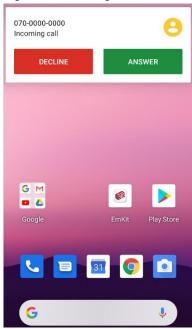

### **Contacts**

#### Add a contact

#### Add a contact via dialer

- 1. Navigate to dialer through Phone, and enter the number.
- 2. Tap Create new contact or Add to a contact to save the number.
- 3. Input additional information.
- 4. Tap Save.

#### Add a contact via contacts app

Navigate to Contacts from App drawer and tap + to add a new contact.

Figure 30 Add new contact via Contacts

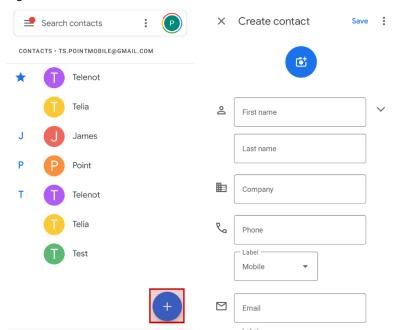

Enter the contact details and tap Save.

### **Contact detail**

Select a contact from the list to find more detail information.

Figure 31 Contact detail

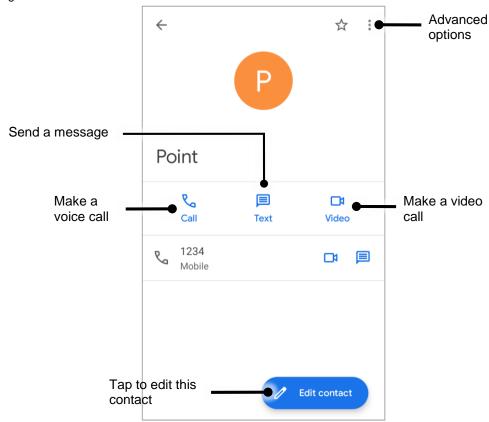

Tap • to open advanced options such as delete, share, block, etc.

Figure 32 Contact advanced options

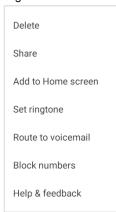

### Message

Send a message or find the received message through Message application

- 1. Launch Message 😑 from App drawer.
- 2. Tap **Start Chat** and type the receiver's name or phone number.

Figure 33 Message list

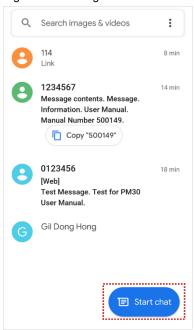

- 3. Input a message.
- 4. Tap > icon to send.

### MTP Connection with PC

To transfer the files with a PC, connect the device to the PC via USB cable first.

1. Drag down Status bar and tap **Android System** notification to change USB preference option Figure 34 USB connection notification

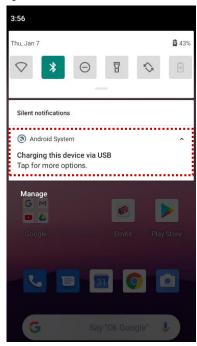

2. Change the option to **File Transfer** from **No data transfer**.

Figure 35 USB Preferences setting

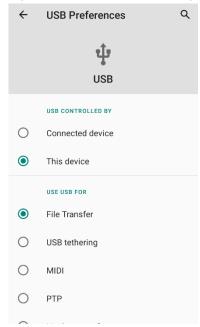

3. Now PC can recognize the connected device. Find PM30 device from file explorer of the PC.

Figure 36 File explorer on PC

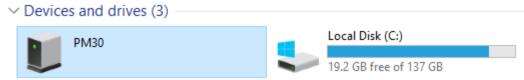

### Manage the Files

Figure 37 FileExplorer main screen

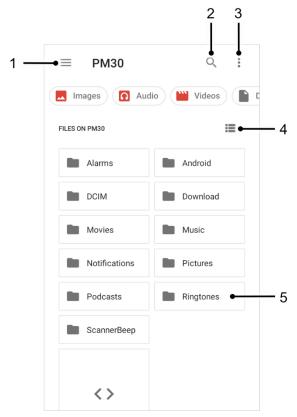

| No | Description                                                                                  |
|----|----------------------------------------------------------------------------------------------|
| 1  | Select media file type or storage                                                            |
| 2  | Search a file                                                                                |
| 3  | Open the advanced option – Create a new window or folder, Select all files and folders, etc. |
| 4  | Change the view of file list                                                                 |
| 5  | Tap a file or folder to open. Or long-press a file or folder to select                       |

Long-press a file (folder) or tap the icon which is located beside of file name to select the file (folder).

Figure 38 FileExplorer screen when file selected

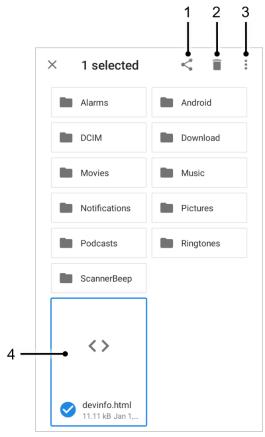

| No | Description                                                                                                    |  |  |
|----|----------------------------------------------------------------------------------------------------|--|--|
| 1  | Share the file via Bluetooth / Gmail / Google Drive, etc. Sharing is possible only with files                                                                                                    |  |  |
| 2  | Delete the files or folders                                                                                                    |  |  |
| 3  | Open the advanced option  Open with: Select which app to open the file  Sort by: Sort the list by file name, size, type, etc.  Select all: Select all files and folders  Copy / Move to: Copy or move the file to a new location  Compress: Create Zip file with the selected files or folders  Rename: Rename the file or folder  Get info: Display the file information |  |  |
| 4  | Selected file or folder is highlighted                                                                                                    |  |  |

#### Lock the Screen

Protect the device from unauthorized personnel by setting up the screen lock.

- 1. Navigate to **Settings** > **Security**
- 2. Tap Screen lock.

Figure 39 Screen lock

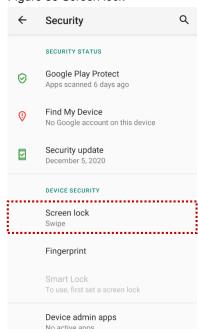

- 3. Choose a screen lock method.
  - None: Screen unlocks immediately
  - Swipe: Swipe the lock screen to unlock (Default)
  - Pattern: Draw a pattern to unlock
  - PIN: Input a PIN to unlock (At least 4 digits)
  - Password: Input a password to unlock (At least 4 characters)

### **Fingerprint lock**

PM30 supports fingerprint lock. Enroll the fingerprint comfortable to use for unlocking the screen.

- 1. Navigate to **Settings** > **Security** 1.
- 2. Tap Fingerprint.

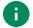

#### Note: Backup Screen Lock Method

Fingerprint lock cannot be used alone. A backup screen lock method is required. Choose a method between pattern, PIN, password. (Swipe method is not allowed.)

Figure 40 Backup screen lock

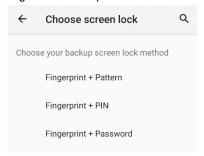

- 3. (After setting the backup screen lock method) tap Next.
- 4. To enroll the fingerprint, follow the instructions on the screen; touch and lift the finger on the fingerprint sensor several times.

Figure 41 Fingerprint sensor

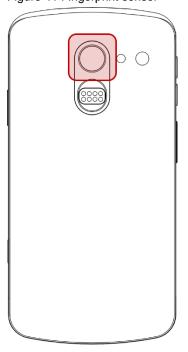

Figure 42 Enroll fingerprint

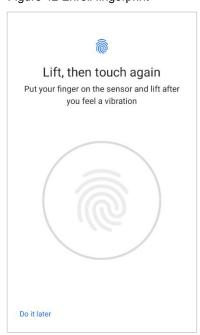

- 5. When the fingerprint is enrolled properly, **Fingerprint added** screen is displayed.
- Tap **Done** to finish adding fingerprint or tap **Add another** to add another fingerprint (Up to 5 fingerprints can be added).

Figure 43 Fingerprint added screen

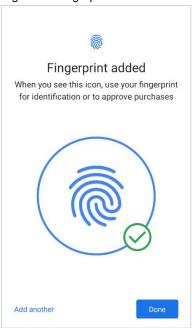

7. Find the list of added fingerprints.

Delete a fingerprint by tapping trash can icon icon or rename by tapping the fingerprint name.

Figure 44 Fingerprint list

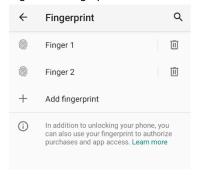

8. To unlock the screen, touch the fingerprint sensor with the finger enrolled.

(Fingerprint unlock works when the screen is turned off as well as the lock screen.)

#### **Use the Buttons**

### Screen capture

To take a screenshot, press and hold power button and volume down button simultaneously. The screenshot image will be saved to **Pictures** > **Screenshots** folder in the internal storage.

### **Program buttons**

All buttons on the PM30 except power button can be optimized as you want. To map the button to other functions from default,

- 1. Navigate to EmKit \* > Program Buttons \* In the Program Buttons \* In the Program Buttons \* In
- 2. Select a button from the list

Figure 45 Program buttons - button list

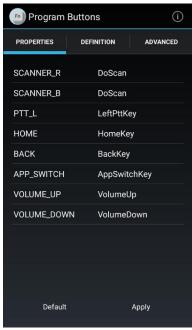

Refer to the figure indicating button code name in the next page.

Figure 46 Program buttons - PM30 button code name

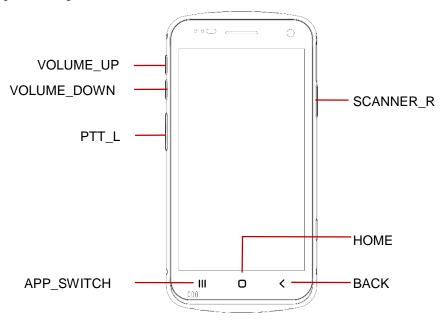

- Note: SCANNER\_B is the trigger button on the sled accessory (gun handle).
- 3. Choose one function you want to remap

Figure 47 Program buttons - function list

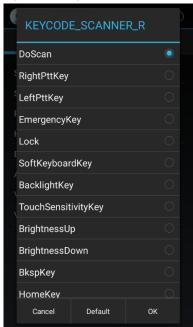

- 4. Tap **OK**
- 5. After changing all key mapping, tap **Apply** to save the changes

### **Settings**

There are two ways to go to **Settings**:

- Open the App drawer and tap Settings
- Open the Quick setting panel and tap gear icon

### Adjust display brightness

To adjust the display brightness level,

- Open Quick setting panel and adjust display brightness bar
- Go to Settings > Display > Brightness level

Figure 48 Normal brightness level

Figure 49 High brightness level(higher than 80%)

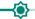

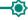

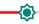

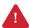

Caution: Using high brightness levels for long periods may cause eye strain and increase battery consumption.

### **Adjust sound**

To adjust sound volume, go to **Settings** > **Sound** > and control the Media, Call, Ring, Alarm volume bars.

Figure 50 Volume bars

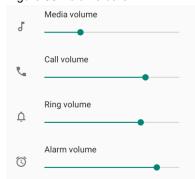

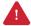

Caution: Using high volume levels for long periods may cause ear strain and increase battery consumption.

### Adjust font size

If the font size of the screen is too small or too large, adjust the font size.

- 1. Go to **Settings** > **Display**
- 2. Tap Advanced
- 3. Tap Font size
- 4. Referring to the **Preview**, set the font size

Figure 51 Set font size

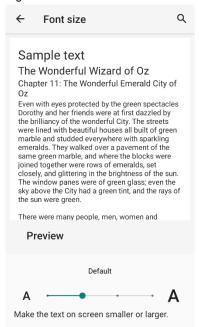

## Camera

PM30 has 2 cameras on the front side and the rear side. To use the camera, open App drawer and tap Camera application .

Figure 53 is a main screen of Camera application, and Figure 54 is a screen that is displayed when you swipe the screen to right.

Figure 52 Camera main screen

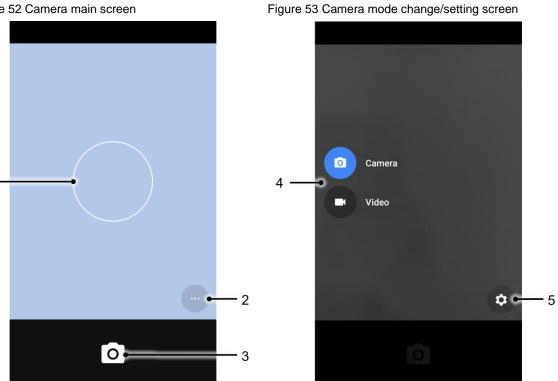

| No | Name                    | Description                                                                                                    |  |
|----|-------------------------|----------------------------------------------------------------------------------------------------|--|
| 1  | Focus zone              | You can change the focusing area by touching the other area                                                                    |  |
| 2  | Advanced camera option  | : Set timer : Display the grid on the screen : Activate or Deactivate HDR : Set flash mode (Activate / Deactivate / Auto mode) |  |
| 3  | Shutter button          | Take a picture or recode a video                                                                                               |  |
| 4  | Mode change button      | Change the Camera or Video mode                                                                                                |  |
| 5  | Advanced camera setting | Set resolution & quality of picture Enable / Disable saving location and manual exposure                                       |  |

Scanner is placed on the top of the PM30. Optimize the scanner settings for working environment and improve the efficiency.

Figure 54 PM30 scanner location

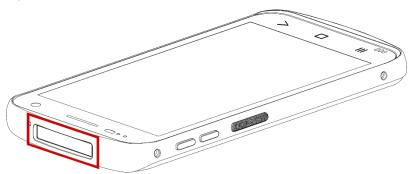

### Turn on / off the Scanner

The scanner is turned off by default. To turn on the scanner, follow the steps.

- 1. Go to EmKit or Settings and tap ScanSettings.
- 2. Tap toggle button to turn on/off the barcode scanner.

Figure 55 Turn on scanner

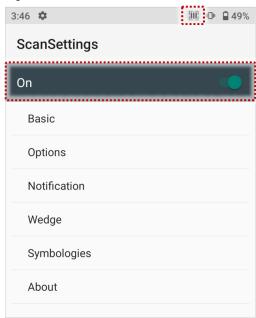

3. Check if the scanner icon ( ) is placed on Status bar.

### **ScanSettings**

When the scanner is turned on, scanner setting menus will be displayed. ScanSettings consists of

- Basic
- Options
- Notification
- Wedge
- Symbologies
- About

#### **Basic**

Control the scanning options and wedge mode options.

- 1. Scanning
  - Change the scanner's trigger timeout and set Auto scan & Continuous scan.
  - Enable or disable the TouchScan, which is a software scanner button. Place a scan icon in any position and tap the icon to read a barcode.

Figure 56 ScanSettings - Basic

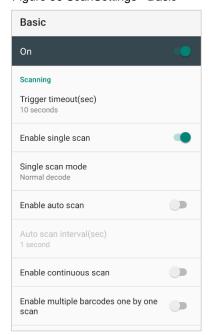

Figure 57 ScanSettings - TouchScan

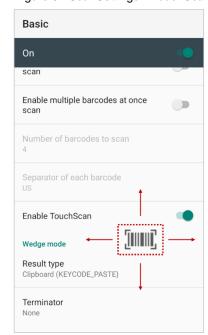

#### 2. Wedge mode

- · Change the result type of decoded data among the below list.
- User Message
- · Keyboard Event
- Clipboard (KEYCODE\_PASTE)
- Clipboard (Ctrl + V)
- Intent Broadcast
- · Custom Intent
- · Set Terminator as,
- None
- Space
- Tab
- LF
- Tap & LF

### **Options**

- Enable / Disable the center window, Aimer, Illumination.
- · Set Decode mode & Power save mode.

Figure 58 ScanSettings - Options

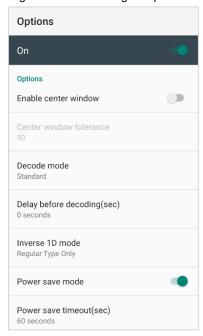

#### **Notification**

Control the beep sound, LED and vibration option.

Figure 59 ScanSettings - Notification

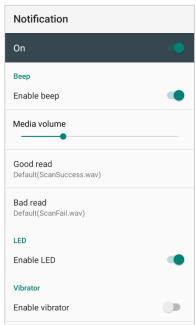

### Wedge

Set below items in Wedge settings

- Barcode ID
- Aim ID
- Group separator
- Prefix
- Suffix
- Character set
- Extended Wedge

Figure 60 ScanSettings - Wedge

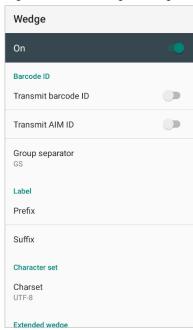

#### **Extended wedge**

PM30 supports Extended wedge that allows to edit the decoded data. Tap **Enable extended wedge** toggle switch and then set a rule in **Configuration extended wedge**.

Figure 61 ScanSettings - Extended wedge

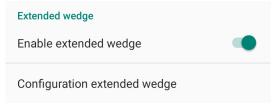

For example, make a rule that add a string "Point Mobile" at the start of decoded data whenever decoding CODE128.

1. Tap Style (1) and select Condition (2).

Figure 62 Extended wedge example\_1

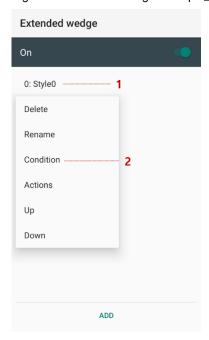

2. Tap Symbologies and select CODE128 among the symbologies.

Figure 63 Extended wedge example\_2

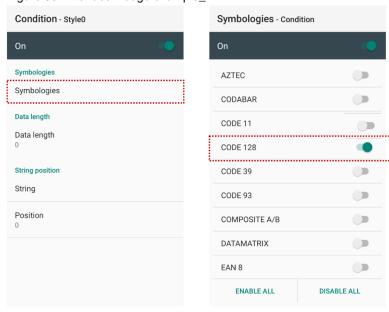

3. Tap Style (1) and select Actions (2).

Figure 64 Extended wedge example\_3

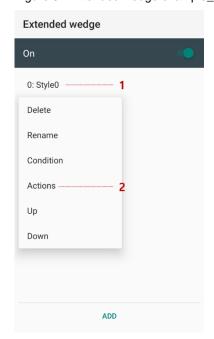

4. Tap **ADD** and select **Move to start** to point the start of the decoded data.

Figure 65 Extended wedge example\_4

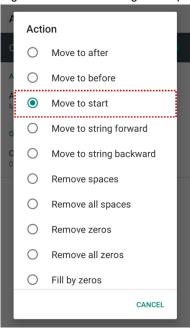

5. Add another action of which action type is Send string. Set value as "Point Mobile".

Figure 66 Extended wedge example\_5

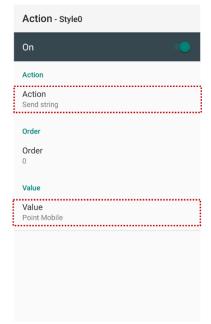

6. "Point Mobile" string will be added to decoded CODE128 data.

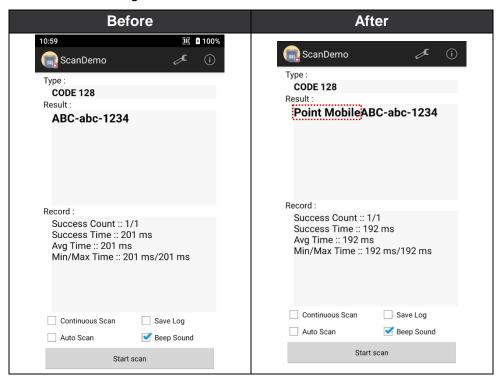

#### **Symbologies**

Enable or disable the specific symbology or set detail options. By tapping each symbology name to access detail options.

Figure 67 ScanSettings - Symbologies

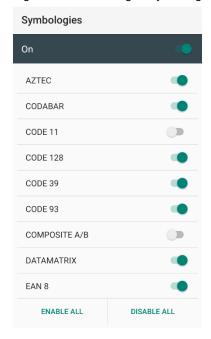

#### **About**

Find the scanner information or restore the scanner settings to default.

Figure 68 ScanSettings - About

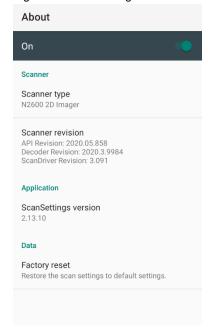

### Scan a Barcode

Keep the distance as aim the barcode while pressing the scan button on the left side of the PM30. If another button is set as scan trigger using Program buttons (Refer to <u>Use the Buttons – Program buttons</u>), it can trigger the scan action, too.

Figure 69 PM30 default scan button

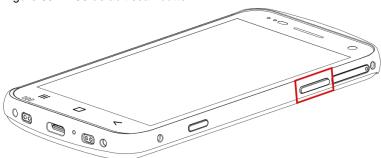

#### Ideal barcode reading

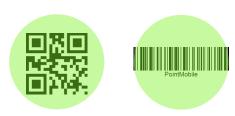

Place the barcode within the green dot aimer.

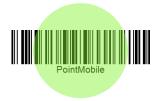

Even if the green dot aimer is covering only part of barcode, PM30 can read the barcode if it is aiming enough area.

#### Bad barcode reading

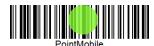

Keep the distance that the green dot aimer can cover the barcode enough.

### **ScanDemo**

Using Scan Demo app, demonstrate the scanning feature.

- 1. Execute EmKit 📦 > ScanDemo 📄.
- 2. Scan a barcode by pressing the scan button on the device or tapping **Start scan** button on the screen.
- 3. Find scan result

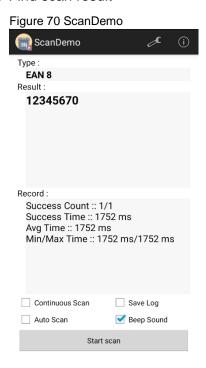

### Mobile Network (LTE SKU Only)

PM30 LTE SKU (PM30G6K03DHE0F) supports mobile network. To connect mobile network, SIM card is required. Insert SIM card into PM30 first referring <a href="Install SIM & SD card">Install SIM & SD card</a>.

After inserting the SIM card, reboot the device. When network is connected, a network icon will be appeared on the status bar.

Figure 71 Mobile network icon

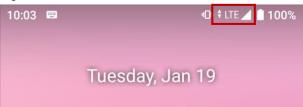

Find network information and adjust the network settings in **Settings** > **Network & internet** > **This** setting menu can also be accessed by long-press the Mobile data icon in Quick setting panel.

Figure 72 Mobile network setting

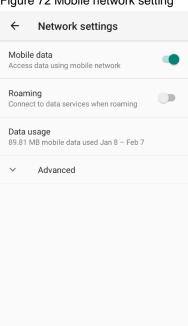

Figure 73 Quick setting panel - mobile network

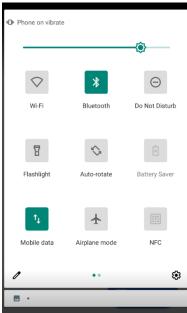

#### Wi-Fi

To turn on and connect a Wi-Fi,

- 1. Go to Settings 🔯 > Network & internet 🤝 > Wi-Fi.
- 2. Tap toggle button to enable Wi-Fi.
- 3. Device searches for nearby Wi-Fi signals and lists them in order of signal strength.
- 4. Select a Wi-Fi SSID to connect.
- 5. The message **Connected** under the SSID means the device complete to connect to the Wi-Fi.

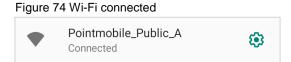

0

**Note:** There are Open Wi-Fi network and Secured Wi-Fi network. You can tell those apart by lock icon ( ) in the nearby Wi-Fi list.

To connect the secured Wi-Fi network, you need to enter the password.

Figure 75 Open Wi-Fi Network

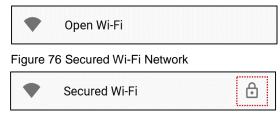

If there is a saved Wi-Fi network, simply turn on the Wi-Fi through the Quick setting panel. The saved network will be connected automatically.

Figure 77 Wi-Fi in Quick setting panel

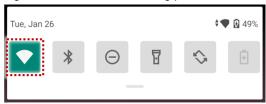

#### **Bluetooth**

#### Turn on / off

Bluetooth is turned off as default. There are two ways to turn on the Bluetooth,

- Open quick setting panel and enable Bluetooth \*

Figure 78 Bluetooth in Quick setting panel

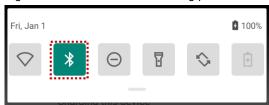

- Go to Settings 🔯 > Connected devices 🙃 > Pair new device

#### **Pair and Connect**

Bluetooth is turned off as default. To turn on the Bluetooth and connect with a new device,

- 1. Go to Settings 🔯 > Connected devices 🙃.
- 2. Tap Pair new device.

(Bluetooth will be turned on automatically)

3. Select the device you want to pair among Available devices list.

Figure 79 Bluetooth available devices

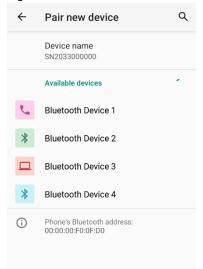

4. Follow instructions on the screen (Pairing code or pairing confirmation dialog) and tap PAIR.

5. When the connection is succeeded, the connected device name is listed in **CURRENTLY** 

#### CONNECTED

Figure 80 Bluetooth currently connected

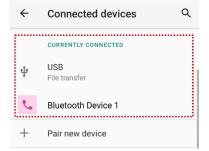

To connect a device previously connected, select the device name from the **PREVIOUSLY CONNECTED DEVICES** list.

Figure 81 Previously connected devices

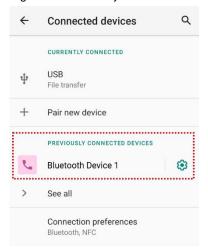

### **Unpair and Disconnect**

To unpair the device, select the name of the device you want to unpair from **CURRENTLY CONNECTED** list and tap **FORGET** .

Or tap **DISCONNECT** X to disconnect only and not unpair.

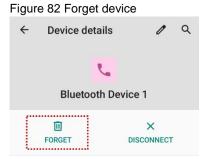

### Change the Bluetooth device details

Select a device name from **CURRENTLY CONNECTED** or tap **\$\pi\$** icon next to the device name from **PREVIOUSLY CONNECTED DEVICES** list.

If no devices are listed under the PREVIOUSLY CONNECTED DEVICES, tap See all.

Figure 83 Bluetooth device detail

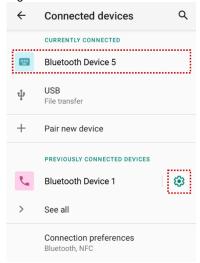

- To change the device's name, tap 🧨 on the top of the screen
- Turn other settings on or off (Available on some devices)

## **NFC (Near Field Communication)**

NFC is enabled by default. But if NFC does not work, make sure the NFC is enabled from the Quick setting panel.

Figure 84 NFC in Quick setting panel

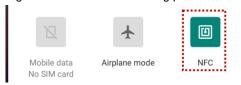

PM30 has an NFC antenna on the rear side. Check NFC antenna location and bring close the NFC tag to antenna as below.

Figure 85 NFC antenna location

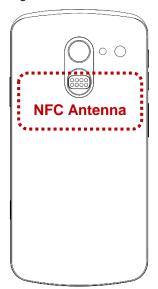

Figure 86 NFC tagging

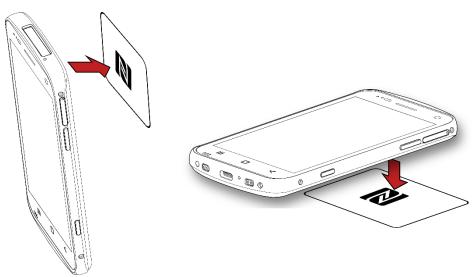

### **System Information**

There are two ways for checking system information, on settings and on EmKit.

#### **On Settings**

Go to **Settings** > **About phone** . Following information can be found.

- Device name
- Phone number
- · Emergency information
- Legal information & Certificates
- Model & SIM status
- Hostname
- · Android version
- IMEI
- IP address
- Wi-Fi MAC address
- Bluetooth address
- · Build number

#### On EmKit

- Processor information
- Version information (Android version, OS image version, SDK version, etc.)
- Manufacturer information (Serial number, Part number, etc.)
- Device information (Scanner, Camera, Audio, Display, etc.)
- Battery information (Battery charging status, etc.)
- App version information (Version of EmKit apps)

### **OS Update**

Periodic update improves the performance of the device. Point Mobile provides up-to-date OS version via Service Portal and FOTA. Update the device via storage, OTG port, and FOTA server. Depending on the workspace environment, choose more suitable method.

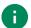

**Note:** Please backup your data before starting the update process.

#### OS update via storage

To update the OS using storage,

- 1. Download an OS image file into the root folder of microSD card or device internal storage
- 2. (In case of using SD card) Insert SD card to the device and then turn the device on
- 3. Go to Settings 🔯 > System 🕦 > Advanced > System Update
- 4. Check if the OS image file shows up under AVAILABLE VERSIONS

Figure 87 OS update via storage

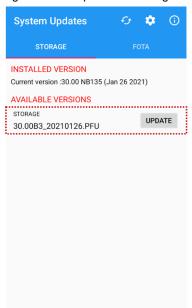

5. Tap **UPDATE** to start the update process

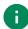

**Note:** If the OS image file doesn't show up in **AVAILABLE VERSIONS**, check the file is placed in the root folder of storage. System only can recognize the file in the root folder.

#### OS update via OTG port

PM30 supports the USB OTG feature.

- 1. Prepare a formatted USB flash drive for OS update
- 2. Copy an OS image file to the root folder of the flash drive
- 3. Connect the flash driver to the PM30
- 4. Go to Settings 🔯 > System 🕦 > Advanced > System Update
- 5. Check if the OS image file shows up under AVAILABLE VERSIONS
- 6. Tap **UPDATE** to start the update process

### OS update via FOTA

If PM30 can connect to a network, use the FOTA server for the update.

- 1. Connect the device with a network
- 2. Go to Settings 🔯 > System 🕦 > Advanced > System Update
- 3. Tap **FOTA** tab or Swipe left to move to **FOTA** tab
- 4. If there is an OS version newer than device's one, the server shows the new OS information

Figure 88 OS update via FOTA

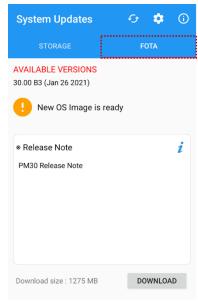

- 5. Tap Download
- 6. Tap **OK** on the **OS Update** dialog to start to download the OS image file
- 7. To complete the update, rebooting is required. Tap **OK** on the **Restart required** dialog to restart the device

Note: Basically, OS update via FOTA works over Wi-Fi or Ethernet only. To enable the OS update over Mobile Network too, uncheck the setting value in FOTA Settings. Downloading over the Mobile network may result in additional charges.

Figure 89 FOTA Settings

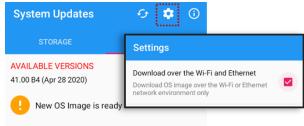

### **Factory Data Reset**

When PM30 work abnormal or there is a need to reset the device, follow the steps below to perform a factory data reset.

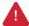

**Caution**: Factory data reset will erase all personalized settings and data saved in the device, such as Google account, apps, user data, etc. And factory data reset cannot undo.

### Factory data reset via Settings app

If the device can be turned on and access Settings,

- 1. Navigate to Settings > System > Advanced > Reset options
- 2. Tap Erase all data (factory reset)
- After being aware that factory reset will erase all data from the internal storage, tap Erase all data Figure 90 Factory data reset

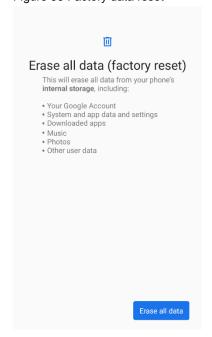

4. Tap Erase all data again to start the factory reset process

#### Factory data reset via recovery mode

If device works abnormal so does not turn on, try to perform factory data reset through Android recovery mode.

1. Press and hold **power button** and **volume up** buttons simultaneously when PM30 turned off Figure 91 Recovery mode button combination

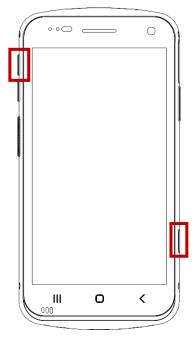

- 2. After short vibration, release the power button
- 3. Using the keys below, select Wipe data/factory reset
  - Move down / up Press volume down / up button
  - Select the menu Press power button
- 4. After wiping the data, select **Reboot system now**

Figure 92 Factory reset via recovery mode

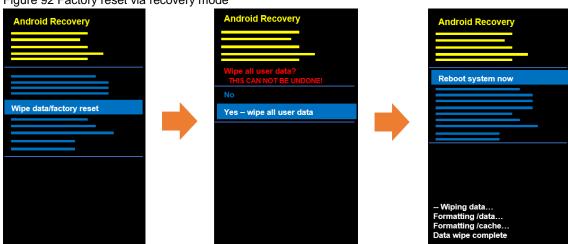

# **Accessories**

PM30 supports below optional accessories.

| Category              | Accessory Name           | Usage                                                  |
|-----------------------|--------------------------|--------------------------------------------------------|
|                       | SSC (Single Slot Cradle) | Charge PM30 with sled accessory                        |
| Charging cradle       | 2SC (2 Slot Cradle)      | Charge PM30 and PM30 with PMBooster or protection case |
| Wireless charging     | Wireless charging pad    | Charge PM30 wirelessly                                 |
| Extended battery case | PMBooster                | Provide extended battery capacity to PM30              |
| Protective case       | Protective case          | Protect PM30 from physical damage                      |

## **Accessories**

## Single Slot Cradle (SSC)

SSC is a charging cradle for a PM30 with sled type accessory mounted. SSC can charge.

### 2 Slot Cradle (2SC)

2SC is a charging cradle which can charge 2 unit of PM30 simultaneously. 2SC can charge,

- PM30 alone
- PM30 with PMBooster
- PM30 with protective case

If a PM30 with PMBooster mounted is installed into 2SC, PM30 is charged first and after fully charging the PM30, PMBooster will be charged.

For more detail, find Charge the device - Charging with Cradle chapter or 2SC Quick start guide.

### **Wireless Charging Pad**

PM30 supports wireless charging. Wireless charging pad can charge,

- PM30 alone
- PM30 with protective case

Refer to <u>Charge the device – Wireless charging</u> chapter to find out how to charge PM30 by wireless charging pad.

## **Accessories**

#### **PMBooster**

PMBooster is an extended battery case for PM30. PMBooster includes a rechargeable 3250mAh Li-ion battery so it can charge the PM30 through USB Type C connector.

To use PMBooster, slide the PM30 into PMBooster top to bottom as below figure. Before installing the PM30, remove all mounted accessories from PM30.

Figure 93 Insert PM30 to PMBooster

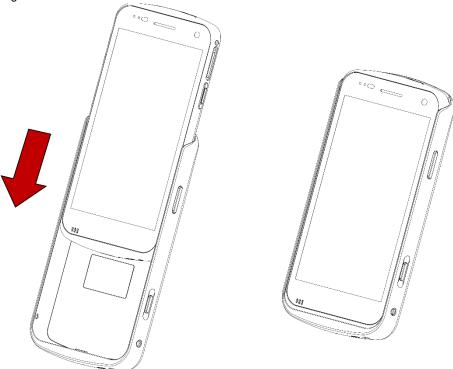

PM30 with PMBooster mounted can be charged using USB Type C cable or 2SC.

For more detail, find PMBooster Quick start guide.

### **Battery Safety Information**

Follow battery safety guidelines in this manual for safe usage and disposal of Li-ion batteries. Improper battery usage may result in an explosion, fire, or other critical hazards.

#### **Battery Usage & Disposal Guidelines**

- Use only Point Mobile approved batteries and charging accessories. Other batteries and charger may damage the device.
- 2. Do not disassemble or modify the battery. Do not bend, shred, deform the battery.
- 3. Do not expose the battery to excessive heat or cold. Do not place the battery into a microwave oven or dryer.
- 4. Do not short-circuit the battery or allow a foreign object to battery contacts.
- 5. Do not burn, expose to water, or other liquids the battery.
- 6. If battery leakage is observed, avoid any contact with the skin or eyes. If contact has been made, wash the affected area with water for 15 minutes, and seek medical attention.
- 7. Follow the local regulations for the disposal of used batteries.
- 8. Do not store or charge the battery in direct sunlight or in areas prone to get hot such as in a parked vehicle, near a heat duct, or close to other heat sources.

#### **Battery Charging Guidelines**

- 1. Do not charge the battery in or near areas with materials that could obstruct charging or cause a short-circuit.
- 2. Do not charge the battery in the excessive hot or cold area.
- 3. Separate the charger from the battery as soon as possible when the battery is fully charged.
- 4. Charge it at least once every six months to prevent full discharge and keep the performance, when you are not using the battery for a long period.

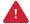

**Notice:** The battery is consumable goods. Point Mobile provides warranty for battery in 6 months after purchase.

If you suspect the battery swelling, change the battery and contact Point Mobile to use safely.

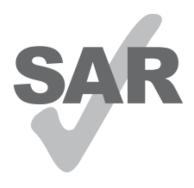

www.sar-tick.com

#### **Body-worn Operation**

This device was tested for typical use with the back of the device kept 0.59 inches (1.5 cm) from the body.

To comply with FCC RF exposure requirements, a minimum separation distance of 0.59 inches (1.5 cm) must be maintained between the user's body and the back of the device.

Any belt-clips, holsters, and similar accessories containing metallic components may not be used.

Avoid the use of accessories that cannot maintain 0.59 inches (1.5 cm) distance between the user's body and the back of the device and have not been tested for compliance with FCC RF exposure limits

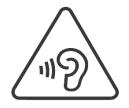

#### PROTECT YOUR HEARING

To prevent possible hearing damage, do not listen at high volume levels for long periods. Exercise caution when holding your device near your ear while the loudspeaker is in use.

#### FCC warning

This device complies with part 15 of the FCC Rules. Operation is subject to the following two conditions: (1)This device may not cause harmful interference, and (2) this device must accept any interference received, including interference that may cause undesired operation.

This equipment has been tested and found to comply with the limits for a Class B digital device, pursuant to part 15 of the FCC Rules. These limits are designed to provide reasonable protection against harmful Interference in a residential installation. This equipment generates, uses and can radiate radio frequency energy and, if not installed and used in accordance with the instructions, may cause harmful interference to radio communications. However, there is no guarantee that interference will not occur in a particular installation. If this equipment does cause harmful interference to radio or television reception, which can be determined by turning the equipment off and on, the user is encouraged to try to correct the interference by one or more of the following measures:

- Reorient or relocate the receiving antenna.
- Increase the separation between the equipment and receiver.

- Connect the equipment into an outlet on a circuit different from that to which the receiver is connected.
- Consult the dealer or an experienced radio/TV technician for help

Caution: Any changes or modifications to this device not expressly approved by the party responsible for compliance could void your authority to operate the equipment.

#### IC warning

This device complies with Industry Canada license-exempt RSS standard(s). Operation is subject to the

following two conditions: (1) This device may not cause interference; and (2) This device must accept any

interference, including interference that may cause undesired operation of the device.

Le present appareil est conforme aux CNR d'Industrie Canada applicables aux appareils radio exempts de licence. L'exploitation est autorisee aux deux conditions suivantes : (1) l'appareil ne doit pas produire de brouillage, et (2) l'utilisateur de l'appareil doit accepter tout brouillage radioelectrique subi, meme si lebrouillage est susceptible d'en compromettre le fonctionnement.

This device is restricted to indoor use only within the 5.15 ~ 5.35GHz Band.

Cet appareil est restreint a l'utilisation a l'interieur seulement dans la bande 5.15 ~ 5.35GHz.

This equipment complies with FCC/IC radiation exposure limits set forth for an uncontrolled environment. This transmitter must not be collocated or operating in conjunction with any other antenna or transmitter unless authorized to do so by the FCC/IC.

Cet equipement est conforme aux limites d'exposition aux radiations FCC / IC definies pour un environnement non controle. Cet emetteur ne doit pas etre colocalise ou fonctionner en conjonction avec une autre antenne ou un autre emetteur, a moins d'etre autorise a le faire par le FCC / IC.

E-label (FCC ID & IC, etc)

Users can able to access the FCC/IC information in 3steps in device's menu. The actual steps are :

- Settings -> About phone -> Certificates

WCDMA/LTE feature is optional

Some product options only include WLAN feature.

|        | WLAN         | PHONE       |
|--------|--------------|-------------|
| FCC ID | V2X-PM30W    | V2X-PM30    |
| IC     | 10664A-PM30W | 10664A-PM30 |